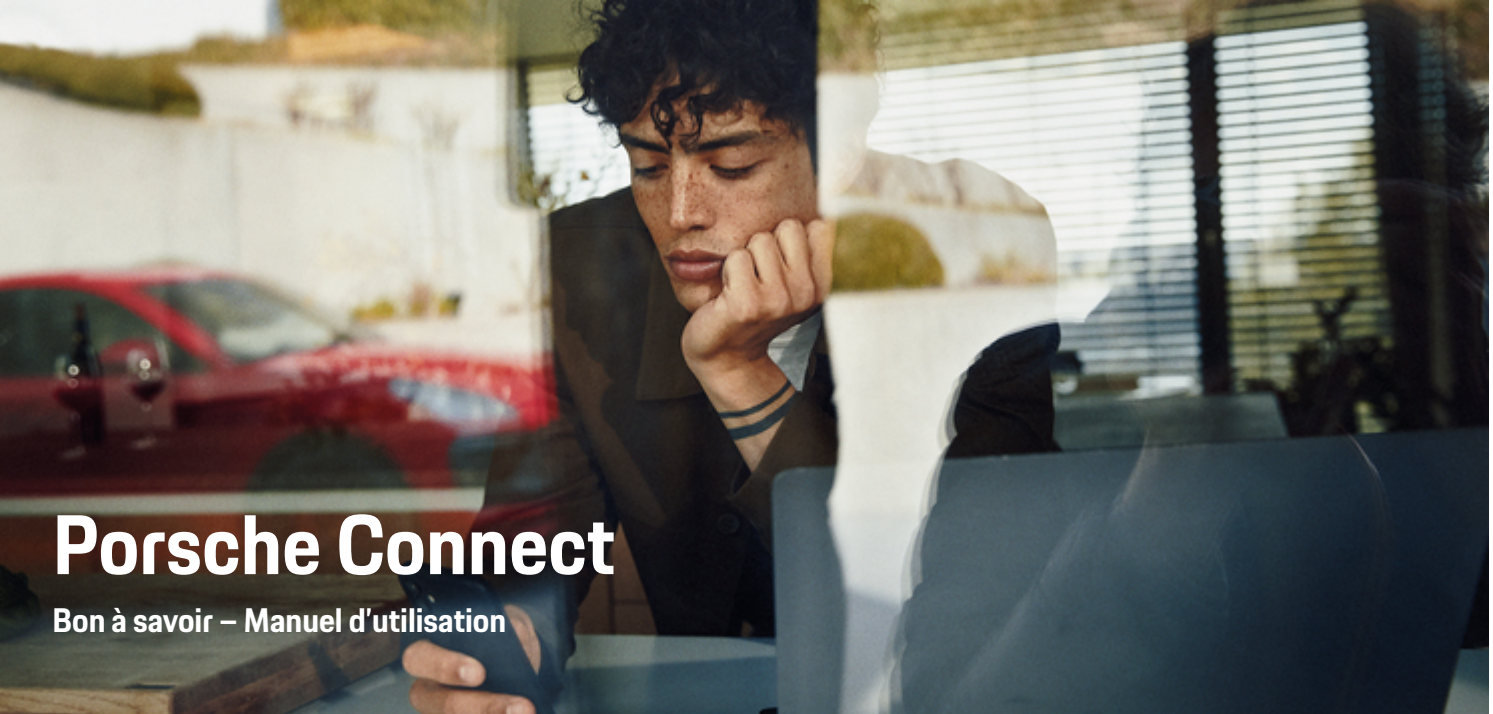

◈

 $\bigoplus$ 

 $\bigoplus$ 

 $\bigoplus$ 

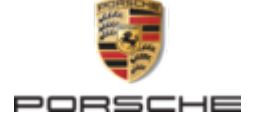

#### WKD 95B 70 A **30** 22 12/2021

Porsche, l'écusson Porsche, 911, PCCB, PCM, PDK, PSM, PTM, Tequipment et autres signes distinctifs sont des marques déposées de Dr. Ing. h.c. F. Porsche AG.

Toute reproduction, même partielle, par quelque procédé que ce soit, est interdite sans l'autorisation écrite préalable de la société Dr. Ing. h.c. F. Porsche AG.

© Dr. Ing. h.c. F. Porsche AG Porscheplatz 1

70435 Stuttgart

Germany

 $\spadesuit$ 

#### **Équipement**

Du fait du perfectionnement continu de nos véhicules et applications, Porsche se réserve le droit d'apporter des modifications aux équipements et à leur conception technique par rapport aux illustrations et descriptions contenues dans ce manuel. Les variantes d'équipement ne font pas toujours partie de l'équipement de série ou sont fonction de l'équipement spécifique au pays. Pour de plus amples informations sur les possibilités de montage ultérieur, adressez-vous à un concessionnaire Porsche. Les dispositions légales en vigueur différant dans certains pays, l'équipement de votre véhicule peut diverger de celui indiqué dans la description. Si votre Porsche comporte des éléments d'équipement qui ne sont pas décrits dans ce guide, votre concessionnaire Porsche vous informera sur leur fonctionnement et leur entretien.

#### **Pour plus d'informations sur les services**

 $\bigoplus$ 

 $\bigoplus$ 

Pour plus d'informations concernant les services, rendez-vous sur Internet à l'adresse **www.porsche.com/connect**.

#### **Manuel d'utilisation de Porsche Connect**

Le manuel d'utilisation de Porsche Connect ne remplace pas le Manuel technique du propriétaire. Vous trouverez des informations sur votre véhicule dans le Manuel technique du propriétaire.

 $\overline{\phantom{0}}$  $\spadesuit$ 

# **À propos de ce Manuel**

#### **Avertissements et symboles**

Différents types d'avertissements et de symboles sont utilisés dans ce manuel.

**A** DANGER

Blessures graves ou mortelles

Le non-respect des avertissements de la catégorie « Danger » entraîne des blessures graves ou mortelles.

**A** AVERTISSEMENT Blessures graves ou mor-

telles possibles

Le non-respect des avertissements de la catégorie « Avertissement » peut entraîner des blessures graves ou mortelles.

**A** ATTENTION

Blessures moyennement graves ou légères possibles

Le non-respect des avertissements de la catégorie « Attention » peut entraîner des blessures moyennement graves ou légères.

#### **AVIS**

Dégâts matériels possibles

Si les messages d'avertissement de la catégorie « Avis » ne sont pas respectés, le véhicule peut subir des dégâts matériels.

#### (i` **Information**

Les informations supplémentaires sont indiquées par le terme « Information ».

Conditions devant être réunies pour utiliser une fonction.

- Instruction que vous devez respecter.
- **1.** Les instructions sont numérotées lorsque plusieurs étapes se suivent.
- **2.** Instructions à suivre sur le PCM.

 $\triangleright$  Remarque indiquant où vous pouvez trouver des informations supplémentaires concernant un thème.

### **Informations plus détaillées**

Vous trouverez plus d'informations sur votre véhicule, les services Connect et l'équipement de charge sur

g www.porsche.com

et dans les canaux numériques de Porsche.

#### **Disclaimer**

Apple, the Apple logo, CarPlay, iPod, Siri, iPhone and other designations of Apple are trademarks of Apple Inc., registered in the U.S. and other countries. App Store is a service mark of Apple Inc., registered in the U.S. and other countries. iOS is a trademark or registered trademark of Cisco Technology, Inc. in the U.S. and other countries and is used under license by Apple. Android, Android Auto, Google Play and the Google Play logo are trademarks of Google LLC.

♠

1

# **Table des matières**

### **[Enregistrement et configuration](#page-4-0)**

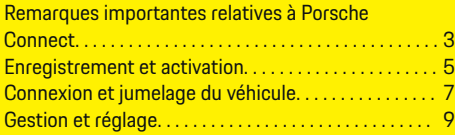

 $\bigoplus$ 

 $\overline{\bigoplus}$ 

 $\hat{\mathbf{\blacklozenge}}$ 

### **[Vue d'ensemble des services](#page-11-0)**

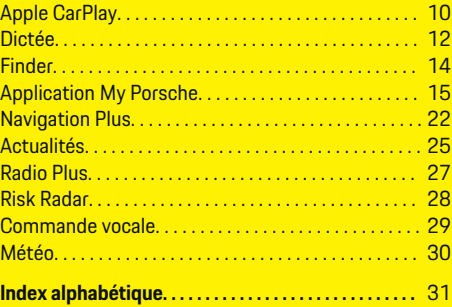

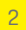

 $\color{black}\blacklozenge$ 

# <span id="page-4-0"></span>**Enregistrement et configuration**

## **Remarques importantes relatives à Porsche Connect**

#### **Disponibilité**

Porsche Connect est disponible différemment selon les pays et l'équipement. Les contenus décrits peuvent donc différer.

### **Connexion de données**

Pour utiliser les services Porsche Connect, une connexion de données est nécessaire. Selon les pays, la connexion de données peut être établie au moyen de la carte SIM intégrée ou d'un point d'accès WiFi externe.

#### ⋒ **Information**

Dans certains pays, pour des raisons légales, une vérification de l'identité du client est nécessaire à l'**utilisation de la carte SIM intégrée**. Dans ce cas, l'identité du client doit être contrôlée à l'aide d'une pièce d'identité avant l'activation des services Porsche Connect. La vérification est effectuée par un fournisseur tiers (IDnow) et prend la forme d'un appel vidéo.

Pour d'autres informations concernant l'activation et la vérification personnelle, consultez les **vidéos et directives**, ainsi que les **questions et réponses** sur

g www.porsche.com/connect

.

La connexion de données actuellement active s'affiche dans la barre d'état du PCM et dans le gestionnaire d'appareils.

#### (i` **Information**

Pour des informations **sur l'utilisation du Porsche Communication Management (PCM)** et du **gestionnaire d'appareils**, se référer au manuel d'utilisation du véhicule.

### **Déroulement de l'enregistrement**

Les procédures d'enregistrement peuvent varier selon les pays et l'équipement.

Œ **Information**

.

.

Autres informations concernant Porsche Connect (vidéos didactiques, manuels Porsche Connect et foire aux questions) disponibles à l'adresse

g www.porsche.com/connect

### **Services Porsche Connect**

Les Porsche Connect services disponibles peuvent varier selon les pays et l'équipement.

#### Œ **Information**

Autres informations concernant Porsche Connect (vidéos didactiques, manuels Porsche Connect et foire aux questions) disponibles à l'adresse

g www.porsche.com/connect

### **Utilisation pendant le trajet**

Lorsque vous utilisez le PCM ou d'autres composants dans le véhicule tout en conduisant, vous risquez de ne plus être attentif(ve) aux événements extérieurs et vous pouvez éventuellement ne pas réagir à temps face aux situations dangereuses. C'est pour cette raison que certaines fonctions sont disponibles uniquement à l'arrêt.

- **1.** Utilisez le volant multifonction, le système d'infodivertissement, etc. pendant que vous conduisez uniquement lorsque les conditions de circulation le permettent. En cas de doute, arrêtez le véhicule sans gêner le trafic.
- **2.** Pendant la conduite, n'utilisez aucun téléphone mobile ni aucun autre terminal mobile.
- **3.** Téléphonez uniquement à l'aide d'un dispositif mains libres.
- **4.** Ne passez pas la main entre les branches du volant lorsque vous roulez. Dans le cas contraire, vous ne pourrez pas réagir suffisamment vite en cas de danger.

### **Applications**

En fonction de votre pays, différentes applications sont proposées pour votre véhicule (téléchargement sur l'Apple App Store ou GOOGLE Play Store).

**A** AVERTISSEMENT

Réglage et utilisation pendant la conduite

Le réglage et l'utilisation d'applications pendant que vous conduisez peut détourner votre attention de la circulation. Vous risquez de perdre le contrôle du véhicule.

Utilisation et réglages uniquement lorsque le véhicule est à l'arrêt.

## **Enregistrement et configuration**

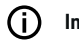

## **Information**

Plus d'informations concernant Porsche Connect (vidéos didactiques, manuels

 $\bigoplus$ 

◈

◈

g Porsche Connect

et foire aux questions) disponibles sous www.porsche.com/connect.

◈

# <span id="page-6-0"></span>**Enregistrement et activation My Porsche**

My Porsche représente la plateforme centrale pour la gestion de ses véhicules personnels, l'utilisation des services pertinents et le point de références pour les autres offres. L'accès My Porsche est assuré par l'ID Porsche personnel.

Le Porsche ID correspond à une adresse e-mail vérifiée qui sera utilisée comme nom d'utilisateur Porsche ConnectMy Porsche dans , dans le Porsche Connect Store et dans l'appli Porsche Connect.

Dans le compte ID Porsche, l'utilisateur a la possibilité de procéder à des réglages personnels en ce qui concerne la synchronisation et le traitement des données. En outre, la plateforme offre d'autres possibilités, comme celle de convenir d'un rendez-vous d'entretien avec le SAV.

Les services et fonctions dépendent du pays et de l'équipement.

### **Connexion à My Porsche**

- $\angle$  Le compte ID Porsche est activé.
- **1.** My PorscheOuvrez .

(L'accès se trouve, en fonction du pays, en haut à gauche sur le site Internet de Porsche.)

**2.** Saisissez vos données d'accès (identifiant Porsche et mot de passe) et ouvrez.

### **Activation du compte Porsche ID (utilisateur Porsche connect) et des servicesPorsche Connect**

- $\checkmark$  Un e-mail d'activation du compte Porsche ID a été reçu.
- **1.** Cliquez sur le bouton « Activer le compte Porsche ID » dans l'e-mail et entrez le code de confirmation (qui est envoyé au numéro de téléphone mobile enregistré).
- **2.** Définissez le **mot de passe** et le **code de sécurité** pour le compte Porsche ID.
- **3.** Complétez les informations de profil et activez la période d'inclusion gratuite de Porsche Connect, proposée en fonction du pays. (Automatiquement en fonction du pays arrière-plan)
- **4.** Sur la page de démarrage ou dans l'application, le code de jumelage à 8 caractères est affiché. Vous en aurez besoin pour utiliser les services Porsche Connect dans votre véhicule.
- **5.** Pour la saisie dans le Porsche Communication Management (PCM), envoyez par SMS le code de jumelage de My Porsche au numéro de téléphone portable indiqué. **– ou –**

Notez le code de jumelage.

#### Œ **Information**

Si aucun e-mail n'a été reçu pour activer Porsche ID, veuillez contacter le concessionnaire Porsche compétent.

### **Configuration des services**

- $\angle$  Le compte ID Porsche est activé.
- **1.** My PorscheOuvrez .
- **2.** Connectez-vous à l'aide de vos données d'accès (identifiant Porsche et mot de passe).
- **3.** Sélectionnez l'onglet **Services**.
	- **►** Les services disponibles sont affichés.
- **4.** Sélectionnez le service souhaité.
- **5.** Procéder à l'activation et à la configuration.

## **Information**

Œ

- Le pack Services Porsche Connect contient de nombreux services Porsche Connect disponibles gratuitement pendant une certaine période inclusive qui peut varier d'un pays à l'autre suivant le service. Pour de plus amples informations sur la période de gratuité incluse ainsi que sur les frais induits et la disponibilité des divers services, consultez le site **www.porsche.com/connect** ou adressez-vous à votre concessionnaire Porsche.
- En fonction du pays, l'utilisation des services Porsche Connect se fait via la carte SIM intégrée ou le point d'accès WiFi externe (disponible uniquement pour la Russie).
- En fonction des tarifs de téléphonie mobile ou en cas de séjour à l'étranger, la réception de paquets de données sur Internet peut engendrer des coûts supplémentaires. Un forfait données en illimité est recommandé.

La disponibilité, l'étendue et les prestataires de services peuvent varier en fonction du pays, de l'année-modèle, du terminal et des tarifs pratiqués.

## <span id="page-7-0"></span>**Enregistrement et configuration**

### **Ajout d'une nouvelle destination de navigation**

 $\bigoplus$ 

◉

◈

Les destinations de navigation peuvent être déterminées soit sur le portail My Porsche, soit directement dans le véhicule.

#### **Ajout d'une nouvelle destination de navigation dans My Porsche**

- $\angle$  Le compte ID Porsche est activé.
- **1.** My PorscheOuvrez .
- **2.** Connectez-vous à l'aide de vos données d'accès (identifiant Porsche et mot de passe).
- **3.** Sélectionnez l'onglet **Services**.
	- **►** Les services disponibles sont affichés.
- **4.** Sélectionnez le service **Navigation Plus**.
- **5.** Sélectionnez **Ajouter nouvelle destination**.
- **6.** Saisissez les données de destination.
	- **►** La destination s'affiche dans My Porsche et peut être éditée, sélectionnée, supprimée ou envoyée au véhicule.

# <span id="page-8-0"></span>**Connexion et jumelage du véhicule**

### **Établissement de la connexion de données via la carte SIM intégrée**

Établissement d'une connexion de données via la carte SIM intégrée (disponible selon le pays).

- Aucune carte SIM n'est insérée dans le lecteur de carte SIM.
- ↓ Le téléphone du PCM est allumé.(SET<sup>2</sup> Porsche Connect ▶ Activer les fonctions du télé**phone**)

Une fois le contact mis, la connexion de données est établie automatiquement.

#### (i) **Information**

Si aucune connexion de données ne peut être établie, vérifiez les points suivants :

- − Le téléphone du PCM est allumé.
- − Le véhicule se trouve dans un environnement disposant d'une qualité de réseau suffisante (pas de zone blanche).
- − Mode privé désactivé.
- Si nécessaire, redémarrer le PCM.

### **Affichage des paquets de données**

- APPS **::: ▶ Forfaits de données** 
	- $\rightarrow$  Les informations relatives à l'abonnement au paquet de données sont affichées.

### **Établissement d'une connexion de données à l'aide d'une carte SIM externe**

Une carte SIM externe insérée désactive le fonctionnement de la carte SIM intégrée (disponible en fonction du pays). Cela peut engendrer des coûts supplémentaires pour la connexion de données (p. ex. pour l'itinérance des données).

### **AVIS**

Si un adaptateur de carte SIM est utilisé, la carte SIM risque de tomber de l'adaptateur du fait de secousses et des morceaux de la carte pourraient rester coincés dans le lecteur.

e N'utilisez pas d'adaptateur pour cartes SIM.

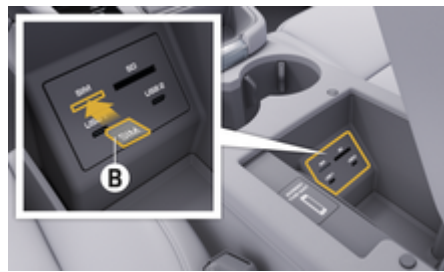

Fig. 1: Insertion d'une carte SIM externe dans l'accoudoir

- **∕** Le téléphone du PCM est allumé. (SET $\hat{\mathbf{z}}$  ▶ Porsche Connect ▶ Activer les fonctions du télé**phone**)
- **1.** Insérez la carte SIM externe **B** (Fig. 1) (mini carte SIM, dimensions : 25x15 mm). Il faut pour cela que le coin biseauté soit dirigé à gauche vers l'avant et que la puce soit orientée vers le bas.
- **2.** Carte SIM avec PIN :

**a.** Saisissez le code PIN de la carte SIM externe et confirmez par **OK**.

#### Sélectionnez **b. Enregistrer PIN**.

- **3.** Validez la remarque concernant l'établissement de la connexion de données.
	- **E** La connexion de données est établie.
- **4.** Pour retirer la carte SIM externe, poussez sur la carte insérée et retirez-la.

#### Œ **Information**

Si aucune connexion de données ne peut être établie, vérifiez les points suivants :

- − Le téléphone du PCM est allumé.
- La carte SIM externe dispose de suffisamment de volume de stockage de données et est insérée correctement.
- − La carte SIM externe n'est pas endommagée et elle est opérationnelle
- Les réglages APN (accès Internet) sont corrects. Les réglages APN peuvent être demandés auprès de l'opérateur réseau.
- − À l'étranger : L'itinérance des données est autorisée sur la carte SIM externe et débloquée dans le PCM.
- − Le véhicule se trouve dans un environnement disposant d'une qualité de réseau suffisante (pas de zone blanche).
- Si nécessaire, redémarrer le PCM.

### **Enregistrement et configuration**

**Sélection du point d'accès pour la carte SIM externe**

Lorsque plusieurs points d'accès sont disponibles, le message **Plusieurs points d'accès sont disponibles. Veuillez sélectionner un point d'accès pour établir la connexion de données.** Une liste avec plusieurs points d'accès (APN) disponibles s'affiche.

- **1.** Sélectionnez le point d'accès (APN) de votre choix.
- **2.** Si aucun point d'accès n'est configuré, renseignez-vous sur les réglages APN auprès de l'opérateur de téléphonie mobile. Pour configurer les réglages APN, sélectionnez dans l'en-

tête **Ø** ou (1| (selon l'état de connexion) ▶

**Options<sup>▼</sup>**  $\equiv$  **▶ Connexion de données ▶ Réinitialiser configuration APN**.

### **Établissement d'une connexion de données via un point d'accès WiFi externe**

L'établissement d'une connexion de données via un point d'accès WiFi externe est disponible selon le pays.

- b **Aucune** carte SIM n'est insérée dans le lecteur de carte SIM.
- b Véhicule avec carte SIM intégrée (disponible selon le pays) :

Le téléphone du PCM est coupé. (SET<sup>2</sup> ▶ Porsche Connect ► Désactiver les fonctions du té-

◈

**léphone**)

- **1.** Dans l'en-tête, **ou (selon l'état de connexion)** ▶ Options<sup>T</sup>  $\equiv$  ▶ WiFi ▶ Chercher **point d'accès WiFi**
- **2.** Sélectionnez le point d'accès WiFi (p. ex. un point d'accès public ou le point d'accès personnel du téléphone portable) et saisissez les données d'accès WiFi dans le PCM. Faites attention aux majuscules et minuscules lors de la saisie.
	- $\rightarrow$  La connexion au point d'accès WiFi externe est établie.

### **Connexion d'un utilisateur Porsche Connect (Porsche ID) dans le PCM**

L'identifiant Porsche est relié au PCM via un code de jumelage. Cela est nécessaire pour pouvoir utiliser certains services Connect, afin de consulter les réglages personnels de My Porsche.

- 1. APPS  $\cdots$  > Connecter les options  $\bar{P} \equiv P$  Ré**glages identifiant Porsche ▶ ID**
- **2.** Saisissez le code de jumelage qui apparaît sous My Porsche après l'activation réussie des services.
	- $\rightarrow$  L'utilisateur est connecté, le symbole  $\bullet$ apparaît dans l'en-tête.

◉

### **Mode privé**

Lorsque le mode privé est activé, la communication entre votre véhicule et l'application, ainsi que My Porsche est désactivée. Aucune information spécifique au véhicule n'est transmise. Dès lors, aucun réglage concernant le véhicule ne peut être effectué à partir de l'application ou de My Porsche.

 $\blacktriangleright$  Veuillez informer toutes les personnes utilisant votre véhicule que la communication peut être désactivée.

#### **Activation du mode privé**

Sélectionnez **SET <del>À</del>** ▶ Porsche Connect **► Mode privé ► Activer les réglages de la vie privée/désactiver les réglages de la vie privée**.

◈

### **Enregistrement et configuration**

## <span id="page-10-0"></span>**Gestion et réglage**

#### **Utilisation des services via My Porsche**

Les services activés peuvent être configurés et utilisés via My Porsche (disponibilité selon le pays).

**1.** My PorscheAccédez à .

(L'accès se trouve, en fonction du pays, en haut à gauche sur le site Internet de Porsche.)

- **2.** Connectez-vous à l'aide de vos données d'accès (identifiant Porsche et mot de passe).
- **3.** Sélectionnez l'onglet **Services**.
	- **►** Les services disponibles sont affichés.
- **4.** Sélectionnez le service souhaité.
- **5.** Procéder à l'activation et à la configuration.

Pour de plus amples informations sur l'utilisation des services : consultez la page www.porsche.com/connect.

#### **Mise à jour des contenus dans le PCM**

- **Touche HOME ▶ APPS ::: ▶ Touche OPT** e **Charger de nouveau les services**
	- **►** Les contenus des services proposés sont mis à jour.

#### **Affichage des informations sur les services**

- **Touche HOME ▶ APPS ::: ▶ Touche OPT** 
	- **Exercise 1 Informations sur les services**
	- **►** Les informations relatives aux services proposés et à la durée du contrat s'affichent.

### **Déconnexion d'un utilisateur Porsche Connect (Porsche ID) dans le PCM**

✔ Un utilisateur Porsche Connect est créé et connecté.

### **1. Touche HOME ▶ APPS <b>:::** ▶ Touche OPT

#### **2. Se déconnecter de Porsche Connect**

 L'utilisateur actuellement connecté sera déconnecté.

#### **Information** (i`

- − Les services Porsche Connect (y compris Car Connect Services, mais à l'exception de Safety and Security Services) sont proposés gratuitement pendant une certaine période qui peut différer d'un pays à l'autre en fonction du pack de services, mais qui dure au minimum 3 mois. Pour de plus amples informations sur la période de gratuité incluse ainsi que sur les frais induits et la disponibilité des divers services dans votre pays, consultez le site **www.porsche.com/connect** ou adressez-vous à votre concessionnaire Porsche.
- − L'utilisation des services Porsche Connect se fait via la carte SIM intégrée ou via une carte SIM externe, compatible données, selon le pays. Pour la carte SIM externe, un contrat spécifique payant avec un opérateur de téléphonie mobile est requis.
- − En fonction des tarifs de téléphonie mobile ou en cas de séjour à l'étranger, la réception de paquets de données sur Internet peut engendrer des coûts supplémentaires. Un forfait données en illimité est recommandé.
- − La disponibilité, l'étendue et les prestataires de services peuvent varier en fonction du pays, de l'année-modèle, du terminal et des tarifs pratiqués.

<span id="page-11-0"></span>**Vue d'ensemble des services Apple CarPlay**

# **Ouverture d'Apple CarPlay**

Avec **Apple CarPlay**, des applications de l'iPhone sont disponibles dans le Porsche Communication Management (PCM). La reconnaissance vocale Siri vous permet d'envoyer des messages texte et d'y répondre, ainsi que de traiter des instructions vocales.

## **Information**

- − Il est recommandé d'installer la version d'iOS la plus récente.
- − Seules les applications de l'iPhone utilisé qui sont prises en charge par Apple CarPlay peuvent être affichées. Pour de plus amples informations sur les applis prises en charge, consultez la page : www.apple.com/ios/carplay.
- La fonction ne peut être proposée que dans les pays pris en charge par Apple. Pour de plus amples informations sur les pays pris en charge, consultez la page : www.apple.com/ios/featureavailability/#apple-carplay.
- − Les contenus et fonctions affichés dans la fonction Apple CarPlay sont mis à disposition uniquement par l'iPhone connecté.
- − Lorsqu'Apple CarPlay est utilisé, les connexions Bluetooth® actives (p. ex. pour la téléphonie, la lecture de supports multimédias ou les messages) sont automatiquement déconnectées. Une carte SIM externe insérée ne peut pas être utilisée simultanément pour téléphoner.
- − Certaines applications nécessitent une connexion de données active. En fonction des tarifs de téléphonie mobile et notamment en cas d'uti-

lisation à l'étranger, des coûts supplémentaires peuvent être facturés. Il est recommandé d'utiliser un forfait données en illimité.

## **Ouverture d'Apple CarPlay dans le PCM**

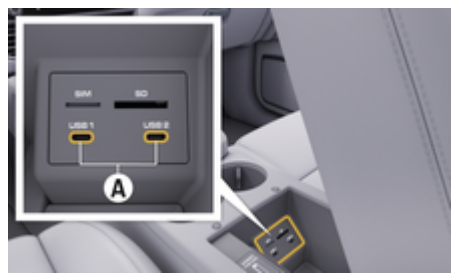

Fig. 2: Interface USB (type C) dans l'accoudoir

- iPhone 7 ou plus récent, iOS 14 ou supérieur.
- $\checkmark$  Siri et Apple CarPlay sont activés dans les réglages de l'iPhone utilisé.
- $\checkmark$  Pour un fonctionnement optimal, utiliser un câble d'origine Apple en parfait état sans adaptateur USB.
- **1.** Connecter le téléphone à l'interface USB (type C) **A** (Fig. 2) se trouvant dans l'accoudoir.
- **2.** Confirmez le message indiquant qu'Apple Car-Play est utilisé.
	- **→** Apple CarPlay s'ouvre. Les applications disponibles sont affichées.
- **3.** Pour passer d'une autre option de menu à Apple CarPlay, sélectionner **APPLE CARPLAY** . **– ou –**

Sélectionner **Apple CarPlay**  $\bigodot$  dans la barre d'état.

## **Utilisation d'Apple CarPlay avec le PCM**

Toutes les applications disponibles peuvent être utilisées à l'aide de l'écran tactile, du bouton rotatif, ainsi que de la touche Retour du PCM.

- e Pour accéder au menu principal dans **Apple CarPlay**, sélectionnez la touche Home sur l'écran tactile du PCM.
- Pour passer aux différentes fonctions principales du PCM, sélectionnez la **APPLE CARPLAY**

▶ touche Accueil**e =** ▶ Porsche **– ou –**

Appuyez sur une touche quelconque de sélection directe (par ex. **MEDIA** ).

### **Utilisation d'Apple CarPlay via la reconnaissance vocale Siri**

◈

#### **Démarrage de Siri**

- $\checkmark$  Siri est activé dans les réglages de l'iPhone utilisé.
- b Contact mis et PCM activé.
- Aucun appel téléphonique n'est en cours.
- $\checkmark$  L'assistance parking n'est pas active.
- La commande vocale du PCM n'est pas active.

<span id="page-12-0"></span>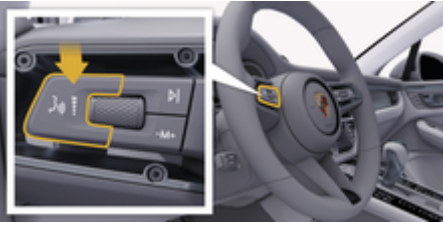

Fig. 3: Touche de commande vocale sur le levier de commande

- **1.** Maintenez la touche du  $\alpha$   $\Omega$  levier de commande (Fig. 3) enfoncée.
- **2.** Énoncez l'instruction vocale souhaitée.

#### **Arrêt de Siri**

- $\angle$  Siri est actif et attend une instruction vocale.
- Appuyez sur la touche  $\mathfrak{g}_k$  du levier de commande (Fig. 3).
	- **►** Un signal sonore décroissant retentit.

### **Basculement entre Apple CarPlay et l'utilisation de l'iPhone comme iPod**

Lorsque l'iPhone connecté est utilisé comme iPod, Apple CarPlay n'est pas disponible. Le gestionnaire d'appareils permet de basculer entre l'utilisation de l'iPhone comme iPod ou d'Apple CarPlay.

- **1.** Pour ouvrir le gestionnaire d'appareils, sélectionner dans l'en-tête Ø ou (selon l'état de connexion).
	- **ou –**

**Appareils** 

- **2.** Sélectionnez l'icône **Apple CarPlay ▶ de** l'iPhone utilisé. **– ou –**
	- Sélectionnez l'icône iPod a de l'iPhone utilisé.
	- $\rightarrow$  L'icône de l'utilisation actuelle de l'iPhone est mise en surbrillance en couleur.

### **Ouverture de Wireless Apple CarPlay**

Wireless CarPlay (disponible en fonction de l'équipement et du pays) permet d'utiliser Apple CarPlay sans câble. Wireless CarPlay ne prend en charge qu'un téléphone mobile actif.

- ✔ Les fonctions Bluetooth® et Wifi du téléphone sont activées et visibles pour d'autres appareils.
- ✔ Wireless CarPlay activé sur le téléphone.
- $\angle$  Les fonctions Bluetooth® et WiFi du véhicule sont activées.
- **1.** Dans la zone d'état  $\boxtimes$  ou **(1)** (selon l'état de connexion) ou dans le menu sous assistant de connexion, sélectionnez **Assistant de connexion ▶ Chercher Apple CarPlay. – ou –**

#### Appareils<sup>n</sup> **D** Lien

- **2.** Sélectionnez un appareil dans la liste.
- **3.** Confirmez le message indiquant qu'Apple Car-Play est utilisé.
	- **→** Apple CarPlay s'ouvre. Les applications disponibles sont affichées.

Si l'iPhone a été connecté une fois, Apple CarPlay démarre automatiquement à l'entrée dans le véhicule. Le téléphone peut ainsi rester dans un sac, une poche de pantalon ou autre (les fonctions Bluetooth® et WiFi doivent être activées).

Wireless CarPlay peut également être reconnecté via :

**1. Appareils** 

.

**2.** Sélectionnez l'icône ℮ de l'iPhone utilisé.

#### **Pour passer d'une autre option de menu à Apple CarPlay :**

**Example CarPlay** Sélectionnez **Apple CarPlay – ou –**

Dans la zone d'état, sélectionnez **Apple Car-** $\mathsf{Play}(\widehat{\blacktriangleright}$ .

#### **Suppression de l'iPhone enregistré de la liste d'appareils**

1. Dans l'en-tête  $\overline{V}$  ou **(selon l'état de conne**xion), sélectionnez **Options**  . **– ou –**

Sélectionnez **Appareils e Detions**  $^{\text{e}}$  **E**.

**2.** Sélectionnez l'appareil souhaité.

#### **Arrêt de Wireless CarPlay**

- **1.** Sélectionnez **Appareils** .
- **2.** Sélectionnez l'icône ⊙ de l'iPhone utilisé.
	- **→** Wireless CarPlay s'arrête.

## <span id="page-13-0"></span>**Dictée**

Le service **Dictée** permet de rédiger un message par commande vocale.

Il est possible d'interrompre la synthèse vocale pour énoncer d'autres instructions vocales. Activation et désactivation de l'interruption vocale dans le PCM :

**EXECUTE:** Sélectionner **SET**  $\bullet$  **Réglages système généraux** e **Quitter la commande vocale**.

### **Connexion du téléphone portable via Bluetooth®**

- $\angle$  La fonction Bluetooth<sup>®</sup> du téléphone portable est activée et visible pour d'autres appareils.
- $\angle$  La fonction Bluetooth<sup>®</sup> du PCM est activée.

#### **1. PHONE ← Chercher nouv. téléphone**

- **2.** Sélectionnez le téléphone portable dans la liste d'appareils.
	- **■** Un code Bluetooth<sup>®</sup> à 6 caractères est généré et affiché sur le PCM et sur le téléphone portable.
- **3.** Comparez le code Bluetooth® sur le PCM et sur le téléphone portable.
- **4.** Confirmez le code Bluetooth® sur le téléphone portable s'ils coïncident. Si nécessaire, saisissez le code PIN de la carte SIM externe dans le PCM.
- **►** Lorsque le téléphone est bien connecté, la saisie numérique (menu KEYPAD **BB**) s'affiche dans le PCM.

#### Œ **Information**

- − Selon la prise en charge de la fonction Bluetooth® du téléphone portable, vous pouvez accéder au contenu du répertoire téléphonique, au journal d'appels et aux messages. En outre, après avoir arrêté le véhicule, vous pouvez transférer une conversation en cours sur le téléphone mobile et la poursuivre en dehors du véhicule, si le téléphone mobile prend en charge cette fonction.
- − Vous trouverez un aperçu des téléphones portables compatibles sur le site Internet Porsche de votre pays sous : **Modèles ▶ Votre modèle (p. ex.**) 911 Carrera) ▶ Catalogues et brochures ▶ Via **Bluetooth®**

### **Connexion d'un téléphone portable (système d'exploitation Windows® et iOS)**

Sur les téléphones portables dotés d'un système d'exploitation Windows® et iOS, il est conseillé de démarrer la liaison à partir du téléphone portable :

- **1.** Dans le menu Bluetooth® du téléphone portable, recherchez les appareils disponibles. Dans l'entête, sélectionnez  $\boxtimes$  ou (selon l'état de connexion) afin que le PCM soit visible.
- **2.** Sélectionnez le PCM dans la liste des appareils disponibles. Le nom de l'appareil Bluetooth® du PCM peut être affiché dans **Gestionnaire d'ap-**

**pareils** sous **Options**  $\textbf{Y} = \textbf{P}$  **Bluetooth** ▶ Nom **Bluetooth**.

#### **Activation de la commande vocale**

**A** AVERTISSEMENT

Reconnaissance vocale perturbée

La voix peut s'altérer dans les situations de stress. Il se peut alors que la connexion téléphonique souhaitée ne soit éventuellement pas établie ou pas assez vite.

- e N'utilisez pas la commande vocale en cas d'urgence.
- Saisissez le numéro d'urgence sur l'écran tactile.

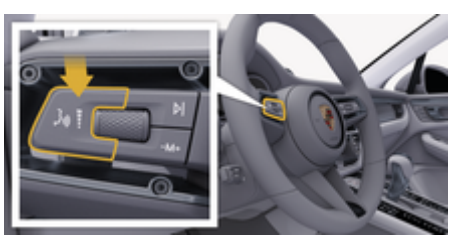

Fig. 4: Touche de commande vocale sur le levier de commande

#### **Activer la commande vocale**

- $\angle$  Contact mis.
- $\angle$  Aucun appel téléphonique n'est en cours.
- $\angle$  L'assistance au stationnement n'est pas active.
- **1.** Appuyez sur la touche  $\mathfrak{g}_0$  du levier de commande.
	- **→** Un signal sonore croissant retentit et le symbole  $\odot$  correspondant à la commande vocale s'affiche sur le PCM.
- **2.** Énoncez votre instruction vocale.

#### **Désactiver la commande vocale**

- Commande vocale active.
- Appuyez sur la touche  $\alpha$  du levier de commande.
	- **→** Un signal sonore décroissant retentit.

#### (i) **Information**

Vous pouvez mettre le dialogue en pause en appuyant brièvement sur le symbole de micro  $\odot$  et le reprendre en appuyant de nouveau sur ce symbole.

### **Autres fonctions de la touche de commande vocale**

La touche  $\mathfrak{g}_0$  du levier de commande peut déclencher, selon l'utilisation, différentes fonctions :

- Passe un énoncé vocal en cours par une brève pression.
- Interrompt le dialogue en cours par une brève pression.
- Active la reconnaissance vocale Siri par une pression prolongée.

#### Œ **Information**

- Les instructions de navigation et les infos trafic ne sont pas émises pendant un dialogue.
- − Lorsque la commande vocale est active, il est possible de choisir des éléments d'une liste par commande vocale, au moyen du bouton rotatif ou via l'écran tactile.
- − Si l'instruction vocale énoncée n'est pas comprise, la commande vocale réagit en demandant **Comment ?** et vous pouvez alors répéter l'instruction vocale.

#### **Remarques concernant la communication avec la commande vocale**

Respectez les points suivants pour la commande vocale :

- Parlez clairement, distinctement et d'une voix normale.
- Énoncez les instructions vocales d'une voix uniforme, sans laisser de longues pauses.
- Ne parlez pas lorsque la commande vocale fait une annonce.
- Réduisez les bruits parasites, p. ex. en fermant les portes, les vitres et le toit ouvrant.
- Seul le conducteur énonce des instructions vocales, étant donné que le microphone mains libres est orienté de son côté.

#### **Dictée et lecture des messages**

Grâce au service **Dicter**, il est possible p .ex. de dicter des SMS ou des e-mails et d'écouter des messages entrants depuis le PCM.

- La connexion de données est établie.
- $\angle$  Les services Porsche Connect sont activés dans My Porsche.

**⊳ [Reportez-vous au chapitre « Enregistrement et](#page-4-0)** [configuration » à la page 3.](#page-4-0)

- $\angle$  Le téléphone mobile connecté prend en charge la fonction.
- $\sqrt{\phantom{a}}$  Commande vocale active.

#### **Dicter un message**

Le service n'est pas utilisable avec des terminaux Apple.

e Énoncez votre instruction vocale : **Dicter un (nouvel) e-mail – ou –**

#### **Dicter un (nouveau) SMS**

**►** Le message dicté s'affiche sur le PCM pour vérification.

#### **Lire message**

e Énoncez votre instruction vocale :

**Lire e-mail**

**– ou –**

#### **Lire SMS**

**►** Le message est lu à voix haute.

## <span id="page-15-0"></span>**Finder**

Le **Finder** (disponible selon les pays) est la fonction de recherche centrale dans la navigation du Porsche Communication Management (PCM). Des informations sur les destinations comme des restaurants, des hôtels, des stations-service ou des parkings peuvent être consultées dans le Finder.

Les destinations peuvent être affichées dans l'environnement actuel, le long de l'itinéraire, sur le lieu de destination ou à un autre endroit. La destination sélectionnée peut être reprise comme destination de navigation et enregistrée dans les favoris.

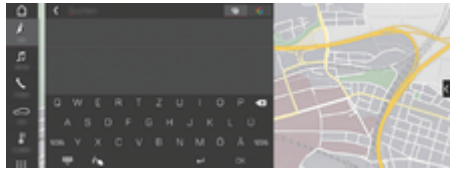

Fig. 5: Finder

- La connexion de données est établie.
- $\checkmark$  Les services Porsche Connect sont activés dans My Porsche.
- **1. NAV**  $\triangle$   $\triangleright$   $\triangle$  **Sélectionnez** dans l'en-tête.
	- $\rightarrow$  À côté de la ligne de saisie, il est possible de basculer entre la recherche intégrée dans la mémoire du PCM et les contenus en ligne  $\bigoplus$  ainsi que la simple recherche en ligne  $G$  sur Internet.
- **2.** Sélectionnez la destination.
	- $\rightarrow$  Des informations, telles que la disponibilité, les tarifs ou les notes sont affichées.
- **3. Starte die Zielführung**

#### **Recherche d'une destination spéciale**

- $\checkmark$  La connexion de données est établie.
- Les services Porsche Connect sont activés dansMy Porsche .
- **1.** Sélectionnez **NAV** *A* ▶ **DEST**  $\mathbb{X}$  ▶ **Dest. spéciales** .

♠

- **2.** Les catégories suivantes peuvent par exemple être recherchées :
	- Parkings
	- Stations-service
	- Hôtels
	- Restaurants
- **3.** Sélectionnez l'icône  $\blacktriangledown$  dans l'en-tête Op**tion souhaitée** :

Sélectionnez l'option souhaitée :

- **Destinations spéciales à proximité** : Affiche les destinations à proximité du véhicule.
- **Destinations spéciales sur l'itinéraire** : Lorsque le guidage est activé, les destinations le long de l'itinéraire sont affichées.
- **Destinations spéciales à l'arrivée** : Lorsque le guidage est activé, les destinations sur le lieu de destination sont affichées.
- **À un autre endroit** : Les destinations qui se trouvent à un endroit recherché sont affichées.

## <span id="page-16-0"></span>**Application My Porsche**

### **Configuration et utilisation de l'application**

L'application disponible en fonction du pays offre la possibilité de connecter le téléphone mobile avec le véhicule (sous réserve de modifications de la désignation et de la fonction). Vous pouvez ainsi consulter directement les informations spécifiques au véhicule sur le téléphone portable et procéder à des réglages sélectionnés sur le véhicule via l'application. De plus, l'appel panne peut être déclenché dans l'application en fonction du pays. Les fonctions suivantes sont notamment disponibles : consulter les données actuelles du véhicule telles que l'autonomie et le niveau de carburant ou l'état de la batterie, contrôler le verrouillage et le déverrouillage du véhicule à distance, activer et désactiver la climatisation ou le chauffage autonome, gérer les POI personnels (points d'intérêt) et les envoyer au véhicule, transférer les destinations à partir du calendrier du téléphone mobile au PCM. De plus, l'application offre un aperçu des informations actuelles sur la marque Porsche, par exemple, les nouveaux produits ou événements.

La disponibilité des fonctions de l'application dépend du modèle de véhicule respectif, de l'année modèle, de l'équipement du véhicule et de la disponibilité locale de la fonction correspondante sur le marché.

#### **Connecter l'application au PCM par WiFi**

L'application permet d'accéder aux données spécifiques du véhicule et à d'autres fonctions. Il est recommandé de protéger ces données contre tout accès non autorisé de tiers. L'utilisation de l'application peut, le cas échéant, engendrer des frais supplémentaires auprès de votre opérateur de téléphonie mobile, les données étant transmises via les réseaux de téléphonie mobile.

- Application installée sur le téléphone (téléchargement via l'Apple App Store ou le Google Play Store).
- ✔ Application démarrée.
- Fonction WiFi du téléphone activée.
- $\checkmark$  Fonction WiFi du PCM activée.
- **1.** Dans l'en-tête, sélectionnez **ou (selon**  $l$ 'état de connexion)  $\triangleright$  Options<sup> $\triangleright$ </sup>  $\equiv$   $\triangleright$  point **d'accès PCM**.
- **2.** Dans les réglages WiFi de l'appareil, saisir les données d'accès WiFi affichées du PCM ou scanner le code QR affiché avec le téléphone.
	- $\rightarrow$  La connexion à l'accès Internet sans fil du PCM est établie.

La communication entre le véhicule et l'application peut être désactivée.

### **Utilisation des fonctionnalités de l'application**

Pour utiliser pleinement toutes les fonctionnalités de l'application, il est nécessaire de remplir les conditions suivantes :

⊕

- Application connectée au PCM.
- Mode privé désactivé.
- $\angle$  Autorisation d'accès à distance accordée dans le PCM.
- Services Connect ou Car Connect activés
- $\checkmark$  Autorisation sur l'appareil mobile accordée.

#### **Navigation dans le menu**

La navigation dans le menu de l'application s'effectue de façon centralisée via les éléments de menu.

- Véhicule
- Carte
- **Découvrir**
- Compte

### **Fonctions de l'élément de menu Véhicule**

L'élément de menu **Véhicule** offre les fonctions suivantes, selon le type de véhicule et le pays :

- Affichage des détails
- Verrouillage
- Chauffage autonome/climatisation
- e Sélectionner **Véhicule** dans le menu principal (Accueil).

#### **Affichage des détails**

Les informations suivantes peuvent s'afficher en fonction de l'équipement :

- Kilométrage
- Autonomie
- Niveau de carburant
- Niveau huile
- État de charge de la batterie
- Intervalles d'entretien

- Prendre rendez-vous
- Données de parcours
- **E** Sélectionner **Véhicule ► Détails** dans le menu principal.

#### **Verrouillage**

L'état de verrouillage des portes, des fenêtres, du hayon arrière, du capot moteur, du toit ouvrant et du bouchon de réservoir peut être affiché. Les portes et le coffre peuvent également être verrouillés.

#### **Affichage de l'état du verrouillage**

Lorsque le véhicule est complètement verrouillé, une coche verte s'affichera au-dessus du symbole du véhicule dans le coin supérieur gauche. Si une ou plusieurs parties du véhicule sont ouvertes, cela sera indiqué par un symbole correspondant au-dessus de l'affichage du véhicule dans le coin supérieur gauche.

- **1.** Sélectionner **Véhicule** dans le menu principal.
- **2.** Sélectionner le symbole du véhicule dans le coin supérieur gauche. Les parties ouvertes du véhicule sont affichées.

#### **Verrouillage du véhicule**

- $\checkmark$  Porsche Entry & Drive
- b Le véhicule est à l'arrêt et est éteint.
- b Porte conducteur entièrement fermée.
- Saisir le code de sécurité My Porsche.
- **1.** Sélectionner **Véhicule** dans le menu principal.
- **2.** Sélectionner  $\frac{2}{3}$  sous l'affichage du véhicule.
- **3.** Sélectionner **Confirmer**.

#### **Chauffage autonome**

# **A** DANGER

Inhalation de gaz d'échappement toxiques

Le chauffage autonome activé consomme du carburant. Des gaz d'échappement toxiques sont alors émis et redirigés vers le dessous du véhicule.

 $\blacktriangleright$  Ne faites pas fonctionner le chauffage autonome dans des espaces fermés (un garage par ex.).

**A** AVERTISSEMENT Gaz d'échappement brûlants

Les gaz polluants issus de la combustion dégagés lorsque le chauffage autonome est activé sont très chauds.

- e Avant de faire le plein, arrêtez le chauffage autonome.
- e Garez le véhicule de manière à ce que les gaz d'échappement chauds s'échappent librement vers le dessous de la carrosserie sans entrer en contact avec des matières facilement inflammables comme l'herbe ou des feuilles mortes.

Le chauffage autonome permet de chauffer l'habitacle du véhicule et de dégivrer le pare-brise sans que le moteur tourne. Grâce à cette fonction, le chauffage autonome du véhicule peut être contrôlé à distance.

#### ⋒ **Information**

Après le temps de fonctionnement, le chauffage autonome est désactivé et n'est à nouveau disponible qu'après le démarrage du moteur.

Pour utiliser pleinement toutes les fonctionnalités de l'application, il est nécessaire de remplir les conditions suivantes :

- $\checkmark$  Moteur coupé.
- $\checkmark$  Température extérieure inférieure à env. 20 °C.
- ◆ Niveau de carburant suffisant (la réserve n'est pas atteinte).
- **1.** Sélectionner **Véhicule** dans le menu principal (Accueil).
- **2.** Sélectionner **Détails ▶ Fonctions ▶ Chauffage autonome**.

### **Démarrage immédiat du chauffage autonome**

Le chauffage autonome peut être démarré et interrompu immédiatement.

- **1.** Sélectionner **Véhicule** dans le menu principal.
- **2.** Choisir  $\mathbf{M}$  sous l'affichage du véhicule et confirmer l'avis de sécurité.
- **3.** Sélectionner **Démarrer**.
	- **►** Le chauffage autonome démarre immédiatement à la température standard réglée dans l'application.

Pour plus d'informations sur le chauffage autonome à minuterie :

g Reportez-vous au chapitre « Minuterie » à la page 16.

#### **Minuterie**

Cette fonction permet de gérer le chauffage autonome à minuterie. Le véhicule visera les conditions de climatisation définies pour le moment choisi.

Pour utiliser pleinement toutes les fonctionnalités de l'application, il est nécessaire de remplir les conditions suivantes :

- $\checkmark$  Mode privé désactivé.
- $\angle$  Autorisation d'accès à distance accordée dans le PCM.
- $\checkmark$  Niveau de carburant suffisant (la réserve n'est pas atteinte).
- **1.** Sélectionner **Véhicule** dans le menu principal (Accueil).
- **2.** Sélectionner **Détails** ▶ les fonctions ▶ Chauffage autonome ▶ Minut..

#### **Gérer la minuterie**

Jusqu'à trois minuteries peuvent être configurées et enregistrées. Il n'est possible d'activer qu'une seule minuterie à la fois. L'habitacle du véhicule est chauffé à la dernière température réglée du véhicule. La température souhaitée du véhicule est réglée via le PCM.

- **1.** Sélectionner **Véhicule** dans le menu principal (Accueil).
- **2.** Sélectionner **Détails** ▶ les fonction ▶ Chauffage autonome ▶ Minut..
- **3.** Sélectionner la minuterie souhaitée.
- **4.** Modifier la date/période et l'heure.
- **5.** Sélectionner **Terminé**.
- **6.** Sélectionner **Envoyer la minuterie au véhicule**.
	- **►** Les réglages sont enregistrés et la minuterie est envoyée au véhicule.

#### **Activation/désactivation de la minuterie**

Une minuterie déjà réglée peut être activée ou désactivée. Si la minuterie est activée, le véhicule est climatisé jusqu'à l'heure programmée.

- $\checkmark$  Minuterie réglée.
- **1.** Sélectionner **Véhicule** dans le menu principal (Accueil).
- **2.** Sélectionner **Détails** ▶ Fonctions ▶ Chauffage **autonome** ▶ Minut...
- **3.** Activer/désactiver la minuterie souhaitée à l'aide du curseur.
- **4.** Sélectionner **Envoyer la minuterie au véhicule**.
	- $\rightarrow$  La minuterie est activée/désactivée et envoyée au véhicule.

### **Alerte**

#### **Alerte de vitesse**

Cette fonction permet de définir une vitesse maximale. Si la vitesse spécifiée est dépassée, une notification push s'affiche avec indication de la position du véhicule.

Un historique des alertes déclenchées peut être affiché.

- b Alerte de vitesse activée.
- $\checkmark$  Autorisation accordée pour la notification push sur le smartphone.
- $\checkmark$  Mode privé désactivé.
- b Autorisation d'accès à distance accordée.
- **1.** Sélectionner **Véhicule** dans le menu principal (Accueil).
- **2.** Sélectionner **Détails ▶ Fonctions ▶ Alertes** e **Vitesse**.

#### **Gérer l'alerte de vitesse**

Vous pouvez configurer et enregistrer jusqu'à quatre alertes de vitesse. Plusieurs alertes de vitesse peuvent être activées simultanément.

- $\checkmark$  Mode privé désactivé.
- b Autorisation d'accès à distance accordée.
- **1.** Sélectionner **Véhicule** dans le menu principal (Accueil).
- **2.** Sélectionner **Détails ▶ Fonctions ▶ Alertes** e **Vitesse**.
- **3.** Sélectionner  $\textcircled{+}$  **Ajouter alerte**.
- **4.** Définir la vitesse à l'aide du curseur.
- **5.** Sélectionner **Enregistrer**.

#### **Activer/désactiver l'alerte de vitesse**

Une alerte déjà réglée peut être activée ou désactivée.

- ✔ Alerte de vitesse activée/désactivée
- $\checkmark$  Autorisation accordée pour la notification push sur le smartphone.

- $\checkmark$  Mode privé désactivé.
- b Autorisation d'accès à distance accordée.
- **1.** Sélectionner **Véhicule** dans le menu principal (Accueil).
- **2.** Sélectionner **Détails ▶ Fonctions ▶ Alertes** e **Vitesse**.
- **3.** Activer/désactiver l'alerte souhaitée à l'aide du curseur.

#### **Alerte de localisation**

Cette fonction permet de définir une zone (par ex. ville, région). En fonction du réglage, une notification push s'affiche lorsque le véhicule est manœuvré pour sortir de la zone ou y entrer. En outre, la position du véhicule et l'heure sont affichées.

Un historique des alertes déclenchées peut être affiché.

- $\angle$  Alerte de localisation activée.
- $\sqrt{\phantom{a}}$  Autorisation accordée pour la notification push sur le smartphone.
- $\checkmark$  Mode privé désactivé.
- $\angle$  Autorisation d'accès à distance accordée.
- **1.** Sélectionner **Véhicule** dans le menu principal (Accueil).
- **2.** Sélectionner **Détails** ▶ Fonctions ▶ Alertes ▶ Location.

#### **Gérer l'alerte de localisation**

Jusqu'à trois alertes de localisation peuvent être configurées et enregistrées. Plusieurs alertes de localisation peuvent être activées simultanément.

- $\checkmark$  Mode privé désactivé.
- b Autorisation d'accès à distance accordée.
- **1.** Sélectionner **Véhicule** dans le menu principal (Accueil).
- **2.** Sélectionner **Détails** ▶ Fonctions ▶ Alertes e **Location**.
- **3.** Sélectionner **Ajouter alerte**.
- **4.** Déterminer la position et le rayon.
- **5.** Saisir la désignation souhaitée de l'alerte.
- **6.** Sélectionner **Enregistrer**.

#### **Activer/désactiver l'alerte de localisation**

Une alerte déjà réglée peut être activée ou désactivée.

- b Alerte de localisation activée/désactivée.
- $\checkmark$  Autorisation accordée pour la notification push sur le smartphone.
- $\checkmark$  Mode privé désactivé.
- $\sqrt{\phantom{a}}$  Autorisation d'accès à distance accordée.
- **1.** Sélectionner **Véhicule** dans le menu principal (Accueil).
- **2.** Sélectionner **Détails ▶ Fonctions ▶ Alertes** ▶ Location.
- **3.** Activer/désactiver l'alerte souhaitée à l'aide du curseur.

### **Prendre rendez-vous**

Cette fonction permet de convenir d'un rendez-vous avec un partenaire Porsche via l'application (par ex. pour l'entretien).

- $\checkmark$  Mode privé désactivé.
- b GPS/localisation activé sur le téléphone portable.
- **1.** Sélectionner **Véhicule** dans le menu principal (Accueil).
- 2 Sélectionner **Détails Choisir un rendezvous**.
- **3.** Saisir et confirmer l'état actuel du compteur kilométrique.
- **4.** Sélectionner et confirmer le partenaire Porsche souhaité.
- **5.** Sélectionner et confirmer le service souhaité.
- **6.** Sélectionner les préférences souhaitées (par ex. voitures de remplacement) et valider.
- **7.** Sélectionner et confirmer la date souhaitée. **– ou –**

Sélectionner **Passer au prochain rendez-vous libre**.

- **8.** Vérifier les dates dans l'aperçu et accepter la transmission des données.
- **9.** Sélectionner **Envoyer la demande de rendezvous**.
- **10.** En option : Sélectionner **Ajouter un rendezvous dans le calendrier**.

## <span id="page-20-0"></span>**Fonctions de l'élément de menu Carte**

L'élément de menu **Carte** permet la navigation dans la mesure suivante :

- Afficher la position
- Naviguer jusqu'au véhicule
- Rechercher destination
- Enregistrer la destination comme favori
- Envoyer la destination au véhicule
- Planifier le parcours

#### **Afficher la position**

Les positions du véhicule et du téléphone portable peuvent être affichées sur la carte.

- $\checkmark$  GPS/position activé sur le téléphone portable.
- **1.** Choisir **Carte** dans la barre de fonctions.
- **2.** Pour afficher la position du téléphone portable, appuyer sur  $\odot$ . **– ou –**

Pour afficher la position du véhicule, appuyer sur l'affichage du véhicule.

### **Naviguer jusqu'au véhicule**

Cette fonction permet de parcourir le trajet de la position actuelle du téléphone portable jusqu'au véhicule.

- $\swarrow$  Application de navigation installée (par exemple, Google Maps ou Apple Maps).
- $\checkmark$  GPS/position activé sur le téléphone portable.
- **1.** Choisir **Carte** dans la barre de fonctions.
- **2.** Sélectionner Naviguer vers le véhicule ▶ Ou**vrir dans l'application de navigation**.

**3.** Démarrer la navigation vers le véhicule dans l'application de navigation.

#### **Rechercher destination**

Cette fonction permet, p. ex. de trouver une adresse et de la transférer au véhicule.

- **1.** Choisir **Carte** dans la barre de fonctions.
- **2.** Sélectionner  $\Omega$ .
- **3.** Saisir une destination de navigation dans la barre de recherche.
- **4.** Choisir **Rechercher**. **– ou –**

Sélectionner une suggestion de recherche dans la liste lors de la saisie.

#### **Enregistrer la destination comme favori**

Cette fonction peut être utilisée pour enregistrer une destination comme destination favorite.

- **1.** Choisir **Carte** dans la barre de fonctions.
- **2.** Sélectionner  $\Omega$ .
- **3.** Saisir une destination de navigation dans la barre de recherche.
- **4.** Choisir **Rechercher**. **– ou –**

Sélectionner une suggestion de recherche dans la liste lors de la saisie.

5. Sélectionner  $\mathbf{\hat{x}}$ .

#### **Envoyer la destination au véhicule**

Cette fonction permet, p. ex. de trouver une adresse et de la transférer au véhicule.

- **1.** Choisir **Carte** dans la barre de fonctions.
- 2. Sélectionner  $\Omega$ .
- **3.** Saisir une destination de navigation dans la barre de recherche.
- **4.** Choisir **Rechercher**. **– ou –**

Sélectionner une suggestion de recherche dans la liste lors de la saisie.

**5.** Sélectionner **Envoyer la destination au véhicule**.

#### **Planifier le parcours**

Cette fonction permet de planifier un parcours depuis le site actuel du véhicule jusqu'à une destination donnée et de le transmettre au véhicule.

- $\angle$  Mode privé désactivé.
- **1.** Choisir **Carte** dans la barre de fonctions.
- **2.** Sélectionner  $\Omega$ .
- **3.** Saisir une destination de navigation dans la barre de recherche.
- **4.** Choisir **Rechercher**. **– ou –**

Sélectionner une suggestion de recherche dans la liste lors de la saisie.

**5.** Sélectionner **V** pour afficher l'itinéraire.

◈

<span id="page-21-0"></span>**6.** Sélectionner **Envoyer la destination au véhicule**. **– ou –**

En option : Pour modifier l'itinéraire, sélectionner .

**7.** Sélectionner **Ajouter une escale**. **– ou –**

Sélectionner **Modifier l'itinéraire**.

**8.** Sélectionner **Envoyer la destination au véhicule**.

### **Planificateur recharge**

Cette fonction permet de planifier un parcours, y compris les arrêts pour recharge, depuis la position actuelle du véhicule jusqu'à une destination donnée et de le transmettre au véhicule. Afin de présenter le plus précisément possible la planification de l'itinéraire et de la recharge, la charge de batterie prévue peut être indiquée lors du départ.

- $\checkmark$  Mode privé désactivé.
- **1.** Choisir **Carte** dans la barre de fonctions.
- **2.** Sélectionner  $\Omega$ .
- **3.** Saisir une destination de navigation dans la barre de recherche.
- **4.** Choisir **Rechercher**. **– ou –**

Sélectionner une suggestion de recherche dans la liste lors de la saisie.

- **5.** Pour établir l'itinéraire du Planificateur recharge, sélectionner  $\blacktriangledown$ .
- **6.** Si plusieurs véhicules sont connectés à Porsche ID, sélectionner le véhicule souhaité.
- **7.** 7. Indiquer le statut de charge prévu de la batterie haute tension au départ.
- **8.** Sélectionner **Calculer l'itinéraire**. **– ou –** En option : Pour modifier l'itinéraire, sélection-

ner .

**9.** Sélectionner **Ajouter une escale**. **– ou –** Sélectionner **Modifier l'itinéraire**.

**– ou –** Sélectionner **Riffechercher une station re-**

**charge à la destination**.

- **10.** Sélectionner **Enregistrer l'itnéraire**.
- **11.** Sélectionner **Envoyer la destination au véhicule**.

### **Fonctions de l'élément de menu Découvrir**

L'élément de menu **Découvrir** contient des informations et des actualités sur la marque Porsche.

Appuyer sur un sujet pour afficher une description détaillée avec du contenu supplémentaire, par ex., vidéos ou images. Un site Internet peut être indiqué pour de plus amples informations.

### **Fonctions de l'élément de menu Compte**

L'élément de menu **Compte** permet d'effectuer différents réglages :

- Mon profil
- Messages
- Contact et aide
- Réglages
- Mon garage
- Politique de confidentialité
- Mentions légales
- Mentions légales
- Droits de licence
- Déconnexion

### **Mon profil**

Les données d'identification Porsche (Porsche ID) peuvent être affichées. Les modifications des données de profil ou du mot de passe peuvent être effectuées via un lien vers le portail My Porsche. L'élément de menu **Mon profil** comprend les rubriques suivantes :

– **Données personnelles** : Affiche des informations personnelles sur le compte Porsche ID, par exemple, nom, adresses, numéros de téléphone et mot de passe.

◈

– **Paiement et commandes** : Affiche les options de paiement enregistrées et les commandes passées.

#### **Afficher mon profil**

Dans le menu principal (Home), sélectionnez **Compte** ▶ Mon profil.

#### **Afficher le paiement et les commandes**

- **1.** Dans le menu principal (Home), sélectionnez **Compte** ▶ Mon profil.
- **2.** Aller en bas jusqu'à l'élément **Paiement et commandes**.

#### <span id="page-22-0"></span>**Messages**

Les messages du portail My Porsche peuvent s'afficher. De plus, une notification push apparaît si un nouveau message a été reçu.

Dans la barre de fonctions, sélectionner **Compte** ▶ Messages.

#### **Contact et aide**

En cas de vol ou de panne, les possibilités de contact suivantes sont affichées en fonction du pays et de l'équipement :

- Signaler un vol
- Assistance en cas de panne
- e Dans le menu principal, sélectionner **Compte** e **Contact et aide**.

#### **Signaler un vol**

La fonction Vol permet de signaler un vol au Porsche Security Operating Center (SOC).

 $\checkmark$  Le contrat Porsche Vehicle Tracking System (Plus) est activé.

**– ou –** Pack Car Security activé.

- **1.** Dans le menu principal, sélectionner **Compte** e **Contact et aide**.
- **2.** Sélectionnez **Signaler un vol**.
- **3.** Initier l'appel.

#### **Assistance en cas de panne**

En cas de panne, les données du véhicule peuvent être transmises à Porsche Assistance.

- $\checkmark$  Mode privé désactivé.
- **1.** Dans le menu principal, sélectionner **Compte** e **Contact et aide**.

◈

- **2.** Sélectionner **Dépannage**.
- **3.** Sélectionner **Appeler l'assistance Porsche**.
- **4.** Initier l'appel.

### **Réglages**

Les réglages suivants peuvent être effectués :

- Unités
	- Système d'unités
	- Consommation électrique
	- Consommation de carburant
	- Pression des pneus
	- Température
- Sphère privée
	- Activer / désactiver la déclaration de consentement pour App Analytics.
	- Activer / désactiver la déclaration de consentement pour les améliorations de produit.
- Dans le menu principal (Accueil), sélectionnez **Compte** ▶ Réglages.

#### **Mon garage**

Les informations suivantes peuvent s'afficher ou être modifiées :

- Apercu de tous les véhicules.
- Ajouter un véhicule.
- La couleur du véhicule s'affiche à l'écran du véhicule.

♠

- Vues du véhicule sous différentes perspectives.
- Code de jumelage
- Numéro d'identification du véhicule (NIV)
- Désignation du modèle Le nom du modèle peut être modifié dans l'application et sur le portail My Porsche.
- **1.** Dans le menu principal (Accueil), sélectionnez **Compte** ▶ Mon garage.
- **2.** Choisir le véhicule.

## <span id="page-23-0"></span>**Navigation Plus**

### **Circulation en temps réel**

Le service **Info trafic en temps réel** permet d'afficher en ligne la fluidité du trafic en temps réel et de marquer les routes en couleur dans le Porsche Communication Management (PCM) en fonction des conditions de circulation.

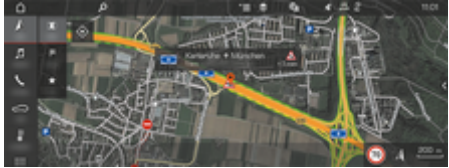

Fig. 6: Marquage des conditions de circulation sur la vue carte

Les informations suivantes relatives à la fluidité du trafic s'affichent :

- Lignes vertes : circulation fluide
- Lignes jaunes : circulation difficile
- Lignes rouges : bouchon
- Lignes rouge foncé : routes barrées

De plus, des messages concernant des travaux, des accidents, des endroits dangereux, etc. sont affichés dans la carte de navigation.

### **Activation de l'info trafic en temps réel**

- b La connexion de données est établie.
- $\checkmark$  Les services Porsche Connect sont activés dans My Porsche.

g [Reportez-vous au chapitre « Enregistrement et](#page-6-0) [activation » à la page 5.](#page-6-0)

- **1.** A NAV ► MIDMAP ►  $\check{ }$   $\equiv$  Options Réglages **de la navigation**
- **2.** Sélectionnez **Services de navigation en ligne**
	- e **Navigation en ligne** .
	- **►** Lorsque le guidage est activé, les messages sont affichés dans la carte de navigation. Un symbole de statut **and** apparaît dans l'en-tête lorsque le trafic en temps réel est actif.

#### **Activation de l'info trafic en temps réel**

Ouvrez une info trafic en temps réel pour pouvoir afficher ses détails.

- b La connexion de données est établie.
- Les services Porsche Connect sont activés dans My Porsche .

**▷ [Reportez-vous au chapitre « Enregistrement et](#page-6-0)** [activation » à la page 5.](#page-6-0)

 $\checkmark$  Navigation en ligne activée.

g Reportez-vous au chapitre « Online Routing » à la page 22.

- **1.** Sélectionnez  $\triangle$  sur la carte.
	- **■** Un récapitulatif avec des informations sur le trajet, la perte de temps et le type de perturbation s'affiche.
- **2.** Appuyez sur Récapitulatif.
	- **■** Des informations détaillées s'affichent sur le bord droit du PCM .

### **Mes destinations**

Via My Porsche ou l'application, il est possible de créer des destinations qui peuvent être ouvertes directement dans le PCM.

- b La connexion de données est établie.
- b Les services Porsche Connect sont activés dans My Porsche.

▷ [Reportez-vous au chapitre « Enregistrement et](#page-6-0) [activation » à la page 5.](#page-6-0)

 $\angle$  Le code de jumelage est saisi dans le PCM.

▷ [Reportez-vous au chapitre « Enregistrement et](#page-6-0) [activation » à la page 5.](#page-6-0)

- **1.** Sélectionnez  $\triangle$  **NAV**  $\triangleright$  **FAV**  $\bigstar$  .
	- **►** Les destinations créées dans My Porsche ou via l'application, ainsi que les favoris, s'affichent.
- **2.** Sélectionnez la destination et **Démarrer le guidage**.

#### ⋒ **Information**

Les objectifs en ligne qui ont été enregistrés sous **Mes destinations** sont supprimés après 30 jours.

### **Online Routing**

Avec l'option **Online Routing**, des données en ligne additionnelles sont utilisées lors du calcul d'itinéraire pour améliorer le guidage.

#### **Activation de Online Routing**

- La connexion de données est établie.
- b Les services Porsche Connect sont activés dans My Porsche.

<span id="page-24-0"></span>**⊳ [Reportez-vous au chapitre « Enregistrement et](#page-6-0)** [activation » à la page 5.](#page-6-0)

Sélectionnez **ANAV ► FAV Réglages navigation ▶ Services de navigation en ligne ▶ Navigation en ligne**.

### **Cartes satellites**

L'option de menu **Carte satellite** permet d'utiliser des données satellites pour afficher des images aériennes de bâtiments, rues et terrains.

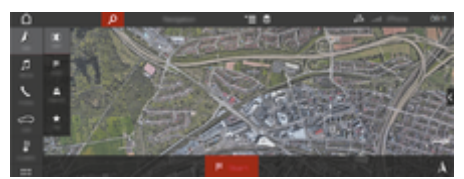

Fig. 7: Représentation d'une carte satellite

- La connexion de données est établie.
- Les services Porsche Connect sont activés dans My Porsche.
	- **⊳ [Reportez-vous au chapitre « Enregistrement et](#page-6-0)** [activation » à la page 5.](#page-6-0)
- **1.**  $\triangle$  **NAV**  $\triangleright$   $\parallel$   $\parallel$  **MAP**  $\triangleright \leq$  (dans l'en-tête)
- **2.** Sélectionnez **Carte satellite**.

#### **Vue panoramique**

La vue panoramique s'affiche dans la liste des détails après le choix d'un point d'intérêt (POI) disponible sur la partie droite du PCM.

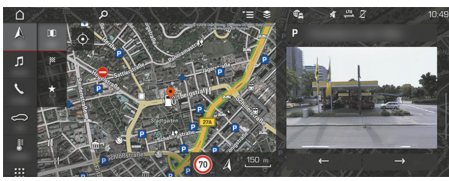

Fig. 8: Vue panoramique

- La connexion de données est établie.
- Les services Porsche Connect sont activés dans My Porsche.

g [Reportez-vous au chapitre « Enregistrement et](#page-6-0) [activation » à la page 5.](#page-6-0)

- Navigation en ligne activée.
- Sélectionnez un point d'intérêt (POI) sous  $NAV \triangleright$  **DEST**  $\mathbb{X}$  **/ MAP**  $\mathbb{N}$ **.**

### **Mise à jour cartographique en ligne**

Le service **Mise à jour cartographique en ligne** permet d'actualiser les cartes du système de navigation via Internet.

- La connexion de données est établie.
- Les services Porsche Connect sont activés dans My Porsche.

g [Reportez-vous au chapitre « Enregistrement et](#page-6-0) [activation » à la page 5.](#page-6-0)

Des mises à jour pour la région qui vous concerne sont automatiquement recherchées. Dès qu'une mise à jour est possible, une remarque correspondante s'affiche dans le PCM.

### **Itinéraires personnels**

Un itinéraire personnel est automatiquement créé dès lors qu'un trajet identique a été emprunté deux fois.

#### **Activation des itinéraires personnels**

- **1.**  $\triangle$ NAV  $\triangleright$   $\leq$   $\equiv$  Options  $\triangleright$  Réglages navigation
- **2.** Sous **Itinéraires personnels**, activez la fonction **Itinéraires personnels**.
	- $\rightarrow$  Le symbole  $\mathbf{L}^*$  s'affiche sur la carte en bas à droite.

### **Information**

Œ

- − Jusqu'à trois destinations sont créées et trois itinéraires au maximum sont disponibles pour chaque destination. En fonction de la fréquence à laquelle un même itinéraire est emprunté, les propositions d'itinéraire ont une priorité adaptée.
- − En fonction de la position actuelle du véhicule, les conditions de circulation pour les éventuels itinéraires personnels sont affichées.
- Le PCM distingue si l'itinéraire est emprunté pendant la semaine ou pendant le week-end. Les itinéraires personnels enregistrés sont affichés uniquement au moment correspondant –, soit pendant le week-end ou pendant le jours de la semaine –.
- − L'affichage de **Itinéraires personnels** interrompt un guidage actif.

#### **Affichage des itinéraires personnels**

- $\angle$  Activation des itinéraires personnels.
- 1.  $\mathbb{A}$  **NAV**  $\triangleright$  **MAP**  $\parallel$
- **2.** Sélectionnez  $2\frac{1}{5}$  sur la carte en bas à droite.

**3.** Sélectionnez l'itinéraire personnel de votre choix dans la liste de suggestions.

 $\bigoplus$ 

◈

◈

**4.** Sélectionnez **Départ** .

#### **Suppression des itinéraires personnels**

Les itinéraires personnels enregistrés restent en mémoire après la désactivation de la fonction et doivent être supprimés.

**►**  $\land$  NAV ► MAP  $\left[\n\begin{bmatrix} \cdot & \cdot \\ \cdot & \cdot \end{bmatrix}\n\right]$   $\rightarrow$   $\sim$   $\left[\n\begin{bmatrix} \cdot & \cdot \\ \cdot & \cdot \end{bmatrix}\n\right]$   $\sim$  Réglages **navigation** ▶ Itinéraires personnels

◈

### <span id="page-26-0"></span>**Actualités**

Le service Actualités permet d'afficher les sources d'informations (chaînes d'informations) de votre choix ou les tweets de Twitter auxquels vous êtes abonné(e) dans le Porsche Communication Management (PCM). Les actualités et les tweets abonnés peuvent être lus à voix haute par la commande vocale, depuis le PCM.

### **Configuration des actualités et de Twitter via My Porsche**

Par défaut, cinq canaux de flux d'informations sont prédéfinis dans le PCM. D'autres flux d'informations peuvent être ajoutés individuellement via My Porsche.

**1.** Affichez My Porsche.

(L'accès se trouve, en fonction du pays, en haut à gauche sur le site Internet de Porsche.)

- **2.** Connectez-vous à l'aide de vos données d'accès (identifiant Porsche et mot de passe).
- **3.** Sélectionnez **Services** e **Actualités**.
- **4.** Sélectionnez **l'option souhaitée** :
- **Nouveau**  :Ajoute de nouveaux flux d'informations à la liste.
- **RECHER.**  : Cherche des flux d'informations dans la liste des informations.
- **Supprimer**  : Supprime un flux d'informations de la liste.
- Symbole de crayon  $\odot$  : Modifie des flux d'informations déjà ajoutés.

#### **Ajout d'un nouveau flux d'informations**

- **1.** Sélectionnez **Nouveau** +.
- **2.** Entrez l'URL d'un portail d'informations dans le champ de saisie.
	- Une liste de flux d'informations est proposée.
- **3.** Poursuivez la configuration du flux d'informations (saisie du descriptif de la chaîne d'informations) et sélectionnez ensuite **Enregistrer**.

### **Utilisation des actualités dans le PCM**

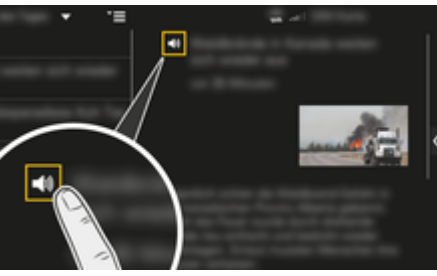

Fig. 9: Utilisation de la fonction vocale pour les informations

- La connexion de données est établie.
- Les services Porsche Connect sont activés dans My Porsche.
- $\angle$  Le code d'appairage est saisi dans le PCM.
- 1. Sélectionnez APPS ::: > Sélectionnez Actuali $t$ és  $t = 1$ .
- **2.** (dans l'en-tête) Chaîne d'informations **– ou –**

Sélectionnez Twitter.

**3.** Articles des actualités **– ou –**

Sélectionnez un tweet dans la liste.

- **EXEC** L'article ou le tweet s'affiche à droite, dans la zone d'interaction.
- **4.** Le texte peut être lu à voix haute par la fonction vocale, via le symbole de haut-parleur  $\blacktriangleleft$ ). Un nouvel appui sur le symbole de haut-par $lev \rightarrow$ ) interrompt la lecture.

### **Écouter les actualités**

Les Tweets ou les articles d'actualités récents peuvent être lus à haute voix par la commande vocale, depuis le PCM.

#### **Démarrage de la commande vocale et écoute des actualités**

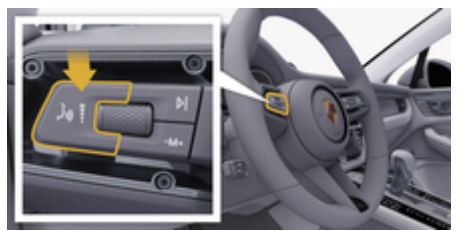

Fig. 10: Touche de commande vocale sur le levier de commande

- $\sqrt{ }$  Contact mis.
- Aucun appel téléphonique n'est en cours.
- $\angle$  L'assistance au stationnement n'est pas active.

 $\checkmark$  Articles des actualités

**– ou –** Tweet sélectionné.

**1.** Appuyez brièvement sur la touche  $\mathbf{u}$ ,  $\mathbf{Q}$  du levier de commande. Un signal sonore croissant retentit et le symbole  $\bullet$  correspondant à la commande vocale s'affiche sur le PCM.

 $\bigoplus$ 

◈

♠

**2.** Énoncez votre instruction vocale : **Écouter les actualités**

**– ou –**

#### **Lire un tweet à voix haute.**

 L'article d'actualités ou le tweet sélectionné est lu à voix haute.

◈

### <span id="page-28-0"></span>**Radio Plus**

Le service **Radio Plus** permet de choisir entre la webradio intégrée et la radio hybride. La webradio reçoit des stations radio en ligne, tandis que la radio hybride choisit automatiquement la meilleure réception possible.

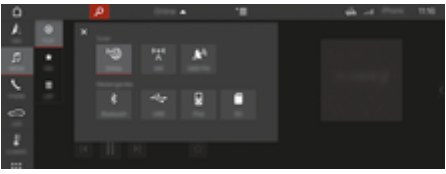

#### Fig. 11: Radio Plus

- La connexion de données est établie.
- $\checkmark$  Les services Porsche Connect sont activés dans My Porsche.

#### **Ouverture de la webradio**

Avec la webradio intégrée au PCM, des canaux en ligne de stations radio peuvent être captés.

- **1. MEDIA**  $\Box$  **► LIRE**  $\bigcirc$  **Sélectionner**.
- 2. Ouvrir des sources multimédias  $\blacktriangledown$  (dans **l'en-tête) ► en ligne**

#### **Catégorisation des stations**

Il est possible d'ouvrir des stations de webradio selon les catégories Popularité, Pays, Genre et Langue.

- 1. **MEDIA**  $\Box$  **> LIST**  $\equiv$  Sélectionner.
- **2.** Sélectionner la catégorie souhaitée, p. ex. **Genre**.

#### **Activation de la radio hybride**

La fonction Radio hybride permet une bonne réception en permanence. Si la réception DAB ou FM est perturbée par les conditions climatiques, le PCM reçoit les stations radio en ligne si la fonction est activée.

◈

- b Source multimédia DAB/FM sélectionnée.
- **1.** Sélectionner **MEDIA**  $\Box$  **•** Options  $\textbf{Y} \equiv$
- 2. Réglages du tuner ▶ Activer le suivi des fré**quences en ligne**.
	- Si la réception est mauvaise, les stations sont automatiquement reçues en ligne, **Donline** s'affiche à côté du nom de la station.

#### **Réglage de la qualité du streaming**

Pour limiter la consommation de données, la qualité du streaming peut être réglée lors de la réception de stations radio.

- **1.** Sélectionner **MEDIA**  $\Box$  **LIRE**  $\odot$ .
- **2.** Sélectionner **Source multimédia** *(dans*) **l'en-tête) ► En ligne.**
- **3.** Options  $\mathbf{v} = \mathbf{v}$  Qualité du streaming

#### **Activation/désactivation des données complémentaires en ligne**

Cette option permet d'afficher des métadonnées supplémentaires et des pochettes d'album.

- **1.** Sélectionner **MEDIA**.
- **2.** Sélectionner ▶ Options  $\textbf{E} \equiv \textbf{P}$  Réglages du tu**ner ▶ Données complémentaires en ligne**

♠

## <span id="page-29-0"></span>**Risk Radar**

Le service Risk Radar met à disposition les fonctions Info dangers locaux et Détection des panneaux de signalisation (disponibles selon le pays).

⊕

◈

◈

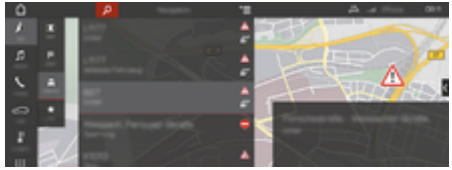

Fig. 12: Risk Radar

Grâce à l'interconnexion de véhicules, il est possible d'accéder à des informations anonymisées d'autres véhicules. Le PCM peut ainsi attirer l'attention sur des endroits dangereux et propose un affichage optimisé des panneaux de signalisation grâce à des données actualisées en permanence.

- La connexion de données est établie.
- $\checkmark$  Les services Porsche Connect sont activés dans My Porsche.

#### **Activer la navigation en ligne**

- 1. NAV  $\triangle$   $\triangleright$  MAP  $\parallel$   $\triangleright$  Icône  $\blacktriangleright$  (dans l'en**tête)**
- **2.** Sélectionnez **Navigation en ligne**.

#### **Accéder aux messages**

- $\angle$  Le guidage est activé.
- $\triangleright$  **NAV**  $\wedge$  **F** Traffic **equal to P** 
	- **►** Les endroits dangereux reçus par le Risk Radar sont signalés par le symbole  $\mathbf{H}^n$ .

L'écran multifonction affiche un message juste avant de passer la zone dangereuse.

### <span id="page-30-0"></span>**Commande vocale**

Avec le service **Commande vocale** les fonctions sélectionnées peuvent être utilisées par commande vocale dans le Porsche Communication Management (PCM). Le service **Commande vocale** n'est pas disponible dans toutes les langues et sur tous les marchés.

Il est possible d'interrompre la synthèse vocale pour énoncer d'autres instructions vocales. Activation et désactivation de l'interruption vocale dans le PCM :

SET **CSélectionnez ▶ Réglages du sys**tème ▶ Commande vocale ▶ Interrompre la **commande vocale.**

### **Activation de la commande vocale**

**A** AVERTISSEMENT

Reconnaissance vocale perturbée

La voix peut s'altérer dans les situations de stress. Il se peut alors que la connexion téléphonique souhaitée ne soit éventuellement pas établie ou pas assez vite.

- e N'utilisez pas la commande vocale en cas d'urgence.
- Saisissez le numéro d'urgence sur le PCM.

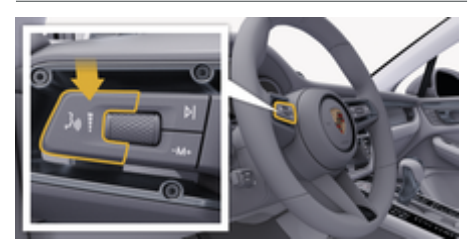

Fig. 13: Touche de commande vocale sur le levier de commande

#### **Activer la commande vocale**

- $\sqrt{ }$  Contact mis.
- $\angle$  Aucun appel téléphonique n'est en cours.
- $\angle$  L'assistance au stationnement n'est pas active.
- **1.** Appuyez brièvement sur la touche  $\mathfrak{g}_k$  du levier de commande.
	- **►** Un signal sonore croissant retentit et le symbole  $\bigcirc$  correspondant à la commande vocale s'affiche sur le PCM.
- **2.** Énoncez votre instruction vocale.

#### **Désactivation de la commande vocale**

- $\sqrt{\phantom{a}}$  Commande vocale active.
- Appuyez sur la touche  $\alpha$   $\Omega$  du levier de commande.
	- **→** Un signal sonore décroissant retentit.

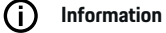

Vous pouvez mettre le dialogue en pause en appuyant brièvement sur le symbole de micro  $\circledast$  et le reprendre en appuyant de nouveau sur ce symbole.

#### **Autres fonctions de la touche de commande vocale**

La touche  $\mathfrak{g}_0$  du levier de commande peut déclencher, selon l'utilisation, différentes fonctions :

- Passe un énoncé vocal en cours par une brève pression.
- Interrompt le dialogue en cours par une brève pression.
- Active la reconnaissance vocale Siri par une pression prolongée.

#### (ï **Information**

- Les instructions de navigation et les infos trafic ne sont pas émises pendant un dialogue.
- − Lorsque la commande vocale est active, il est possible de choisir des éléments d'une liste par commande vocale, au moyen du bouton rotatif ou via l'écran tactile.
- − Si l'instruction vocale énoncée n'est pas comprise, la commande vocale réagit en demandant **Comment ?** et vous pouvez alors répéter l'instruction vocale.

#### **Remarques concernant la communication avec la commande vocale**

Respectez les points suivants pour la commande vocale :

- Parlez clairement, distinctement et d'une voix normale.
- Énoncez les instructions vocales d'une voix uniforme, sans laisser de longues pauses.
- Ne parlez pas lorsque la commande vocale fait une annonce.
- Réduisez les bruits parasites, p. ex. en fermant les portes, les vitres et le toit ouvrant.
- Seul le conducteur énonce des instructions vocales, étant donné que le microphone mains libres est orienté de son côté.

## <span id="page-31-0"></span>**Météo**

Le service Météo permet d'afficher des informations météorologiques, par ex. sur le lieu de destination dans le Porsche Communication Management (PCM).

### **Affichage de la météo**

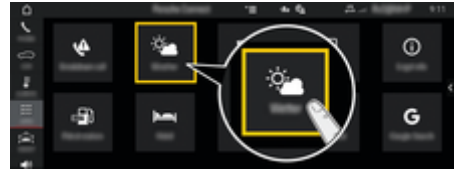

#### Fig. 14: Météo

- La connexion de données est établie.
- Les services Porsche Connect sont activés dans My Porsche.
- **1.** APPS **:::** > Météo  $\frac{1}{2}$
- **2. Icône (dans l'en-tête)** e **Sélectionnez l'option souhaitée :**
- **À proximité** : Affiche les informations météorologiques à proximité du véhicule.
- **Sur le lieu de destination** : Lorsque le guidage est activé, les informations météorologiques sur le lieu de destination sont affichées.
- **À un autre endroit** : Affiche les informations météorologiques à un endroit souhaité.

#### **Mise à jour de l'affichage**

- $\triangleright$  APPS **:::**  $\triangleright$  Météo  $\cdot$   $\cdot$   $\cdot$  Dptions  $\cdot$   $\equiv$   $\triangleright$  Re**charger la page**
- **Exercise Exercice** ha dernière mise à jour est affiché à côté de l'option.

#### **Affichage du radar des précipitations (disponible selon le pays)**

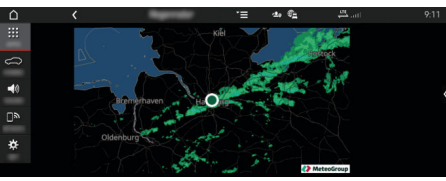

Fig. 15: Radar des précipitations

Cette fonction indique la probabilité de précipitations pour le lieu choisi. Sur simple pression sur l'écran de l'horloge, vous pouvez afficher les prévisions de précipitations par tranche de 15 minutes. Le temps de prévision maximum est d'une heure et demie. Les régions avec une probabilité élevée de précipitations apparaissent en vert.

- $\checkmark$  Itinéraire actif.
- $\checkmark$  La connexion de données est établie.
- $\checkmark$  Les services Porsche Connect sont activés dans My Porsche.

◈

APPS **::: ▶ Météo · A** Radar des précipita**tions** 

♠

# **Index alphabétique**

# <span id="page-32-0"></span>**Index alphabétique**

# **A**

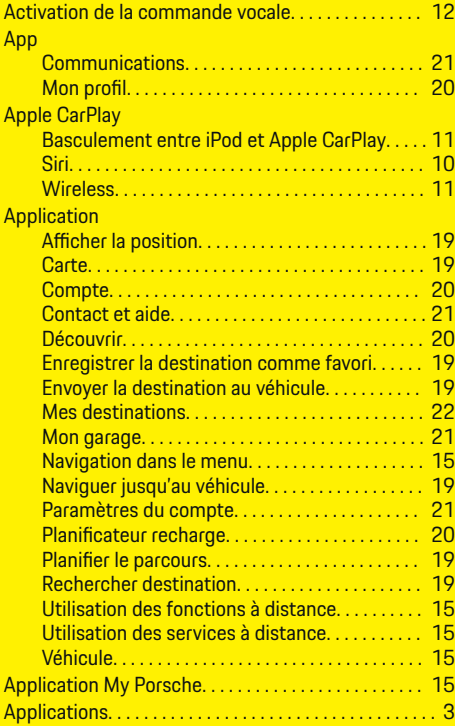

# **C**

 $\bigcirc\hspace{-1.45pt}\bigcirc$ 

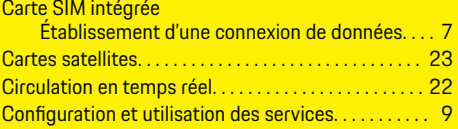

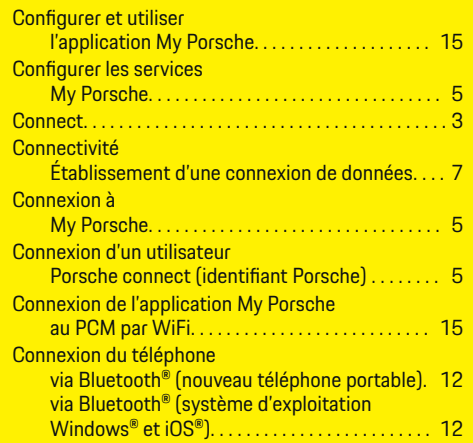

 $\bigcirc$ 

### **D Dictée**

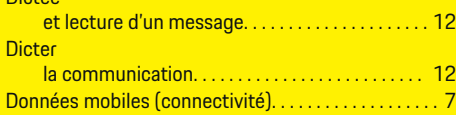

# **E**

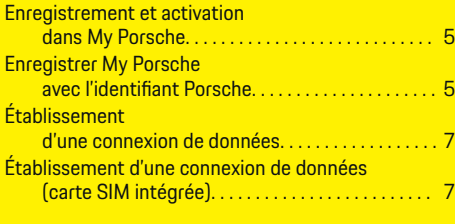

### **F**

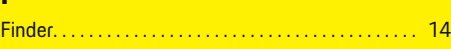

 $\overline{\bigoplus}$ 

### Internet

**I**

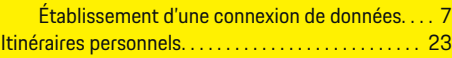

# **M**

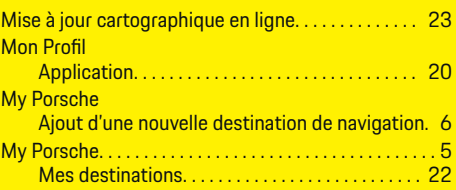

# **N**

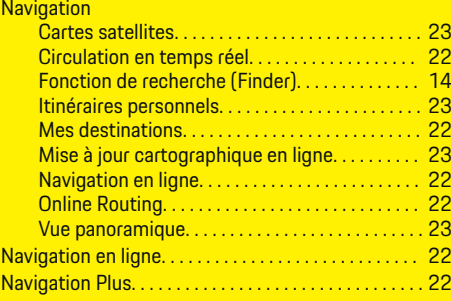

## **O**

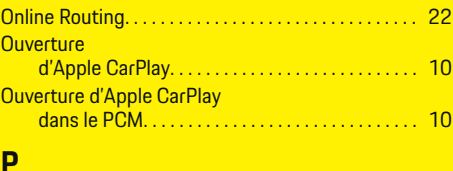

### **P**

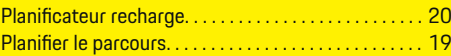

 $\bigoplus$ 

# **Index alphabétique**

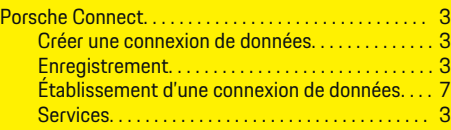

 $\bigoplus$ 

 $\overline{\bigoplus}$ 

 $\bigcirc$ 

# **R**

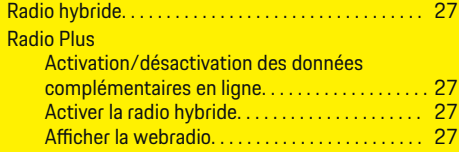

# **S**

Services en ligne Établissement d'une connexion de données. . . . [7](#page-8-0)

# **U**

 $\color{red}\blacklozenge$ 

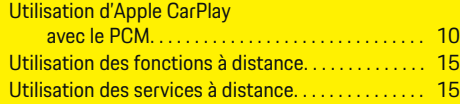

# **V**

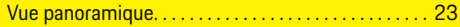

# **W**

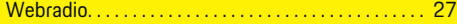